## **Overview/Description**

This document provides step-by-step instructions on how Employee navigates to Acknowledgement of Performance Evaluation. The Employee is acknowledging that the Performance Evaluation review was held, the Employee received the Performance Evaluation, and reviewed the documents.

#### **Prerequisite(s)**

Finalizing the Performance Evaluation Ratings by both Employee and Manager

## **Instructions**

#### **1. Step**

Employee Completes **Acknowledgement** of Performance Evaluation

#### 1.1. Sub step

After the Performance Review has been held, the Manager should request that the Employee login into Employee Self Service and Acknowledge the document.

**Navigation**

Employee Self Service > Performance > My Performance Documents > Current Documents

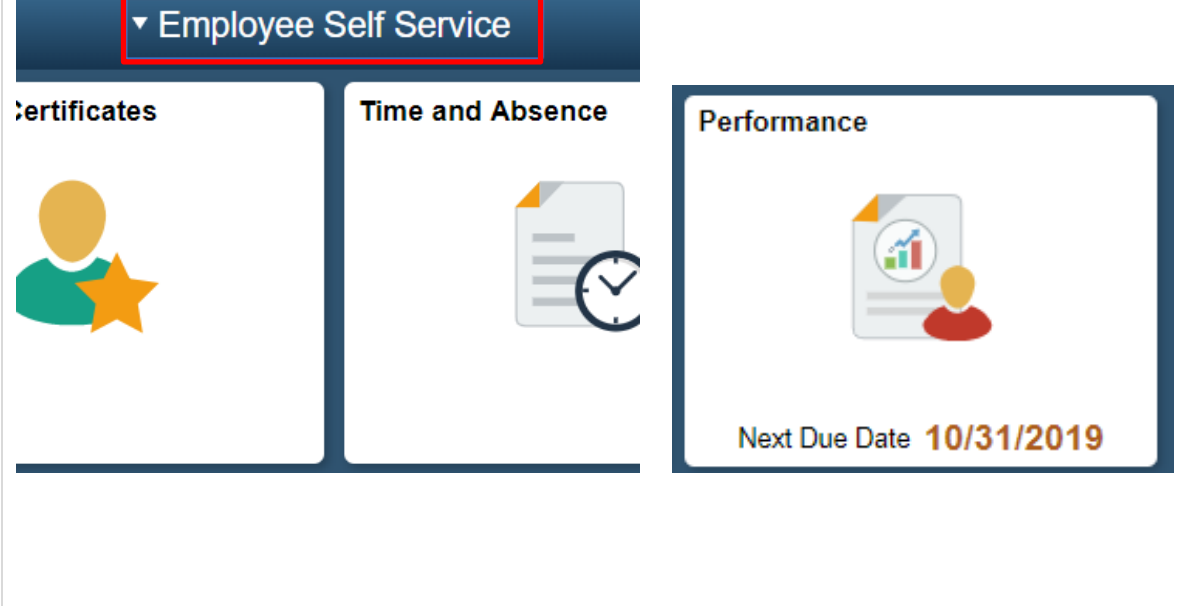

a. The Employee will have Annual Review document listed in **My Current Documents**

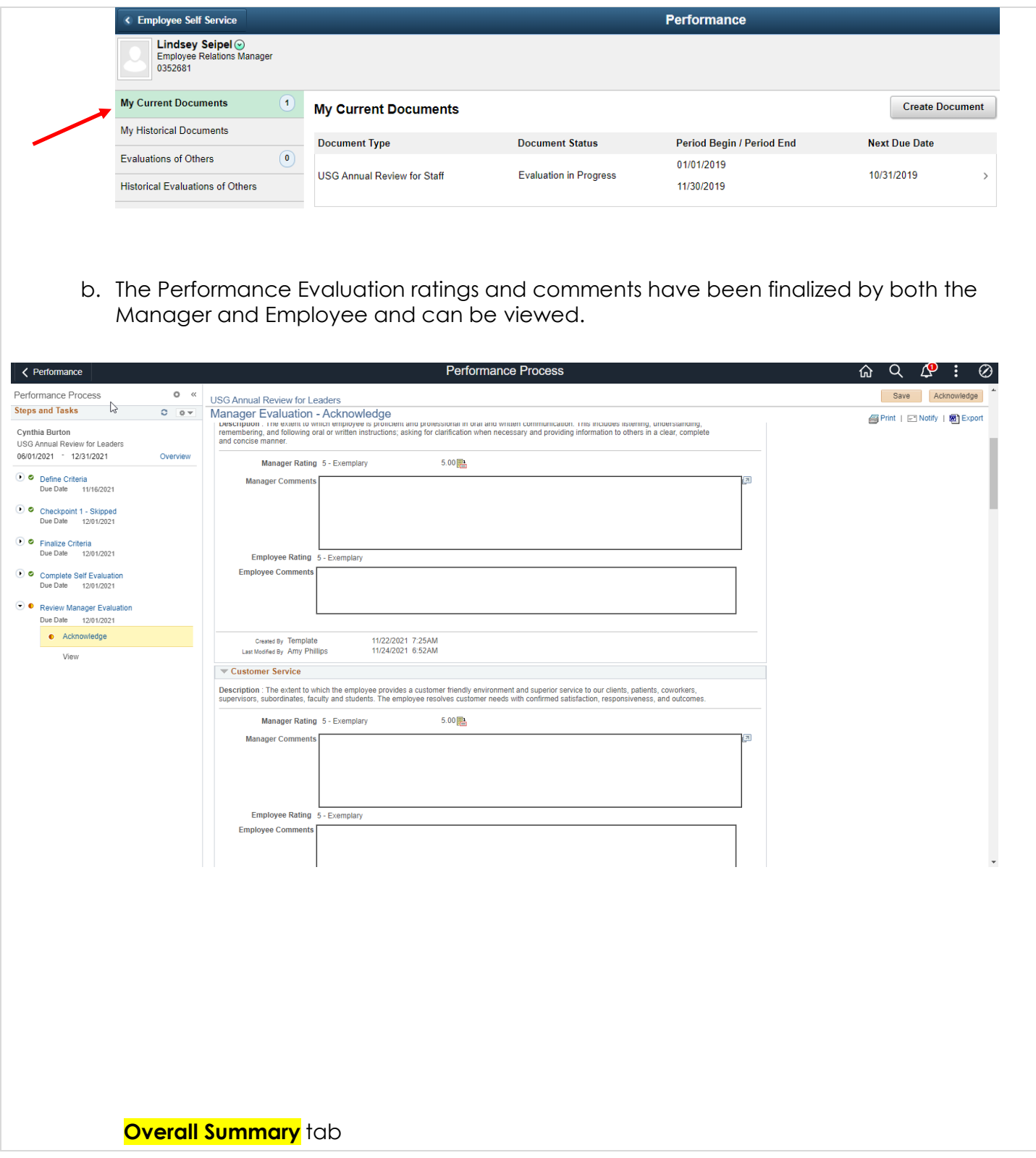

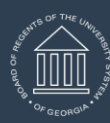

**UNIVERSITY SYSTEM OF GEORGIA** OneUSG Connect

# ePerformance Employee Acknowledges Performance Evaluation Held Training Aid Date: 11/19/2021

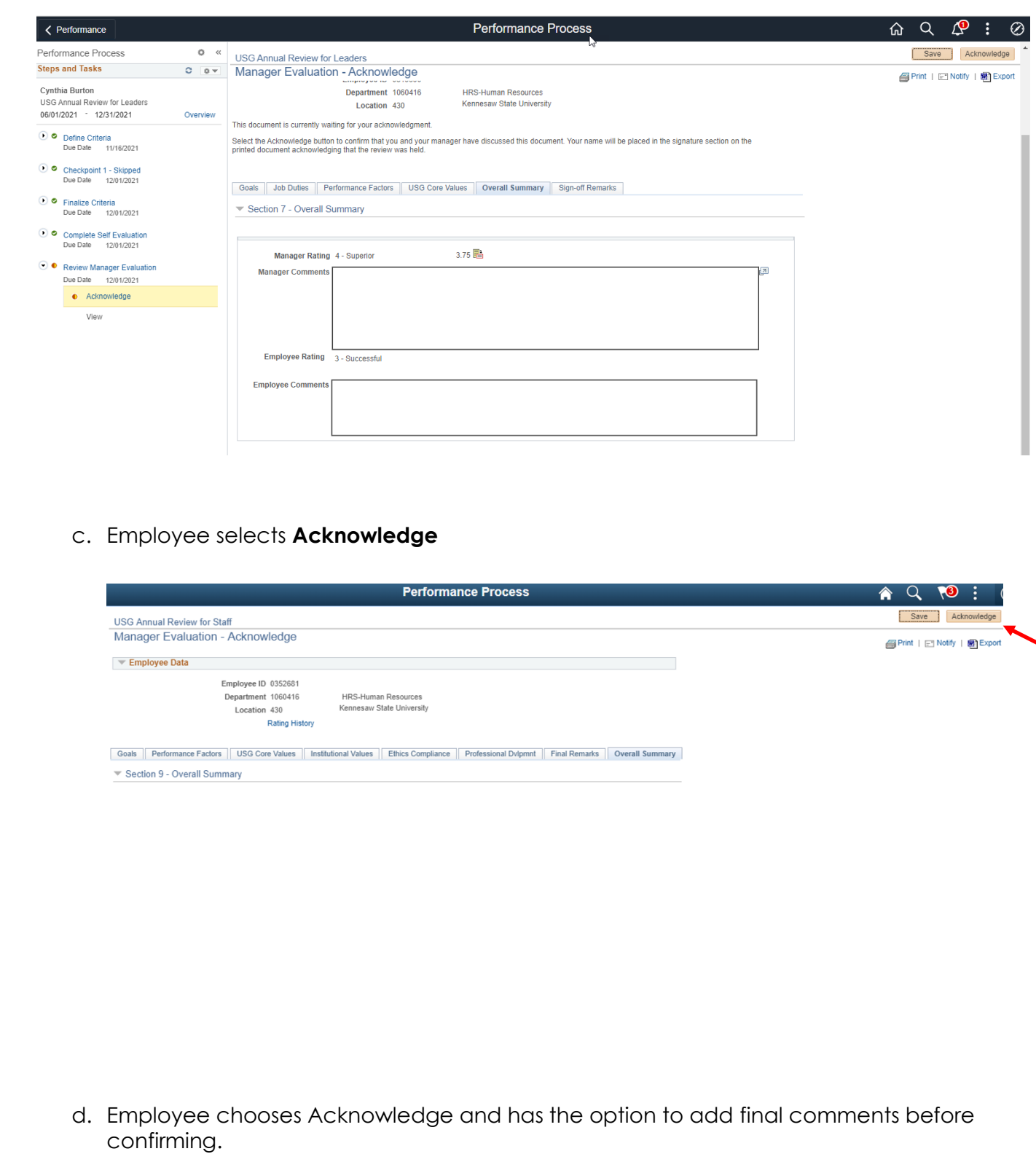

ePerformance Employee Acknowledges Performance Evaluation **UNIVERSITY SYSTEM OF GEORGIA** OneUSG Connect Held Training Aid Date: 11/19/2021

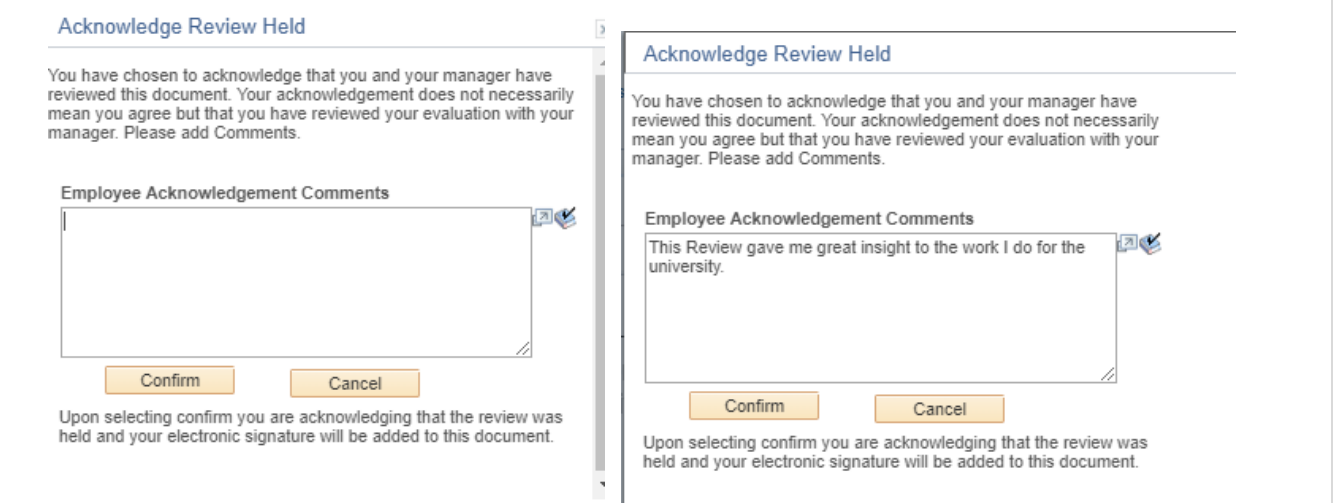

e. The Employee has selected Confirm and the Employee's electronic signature is now added to the document.

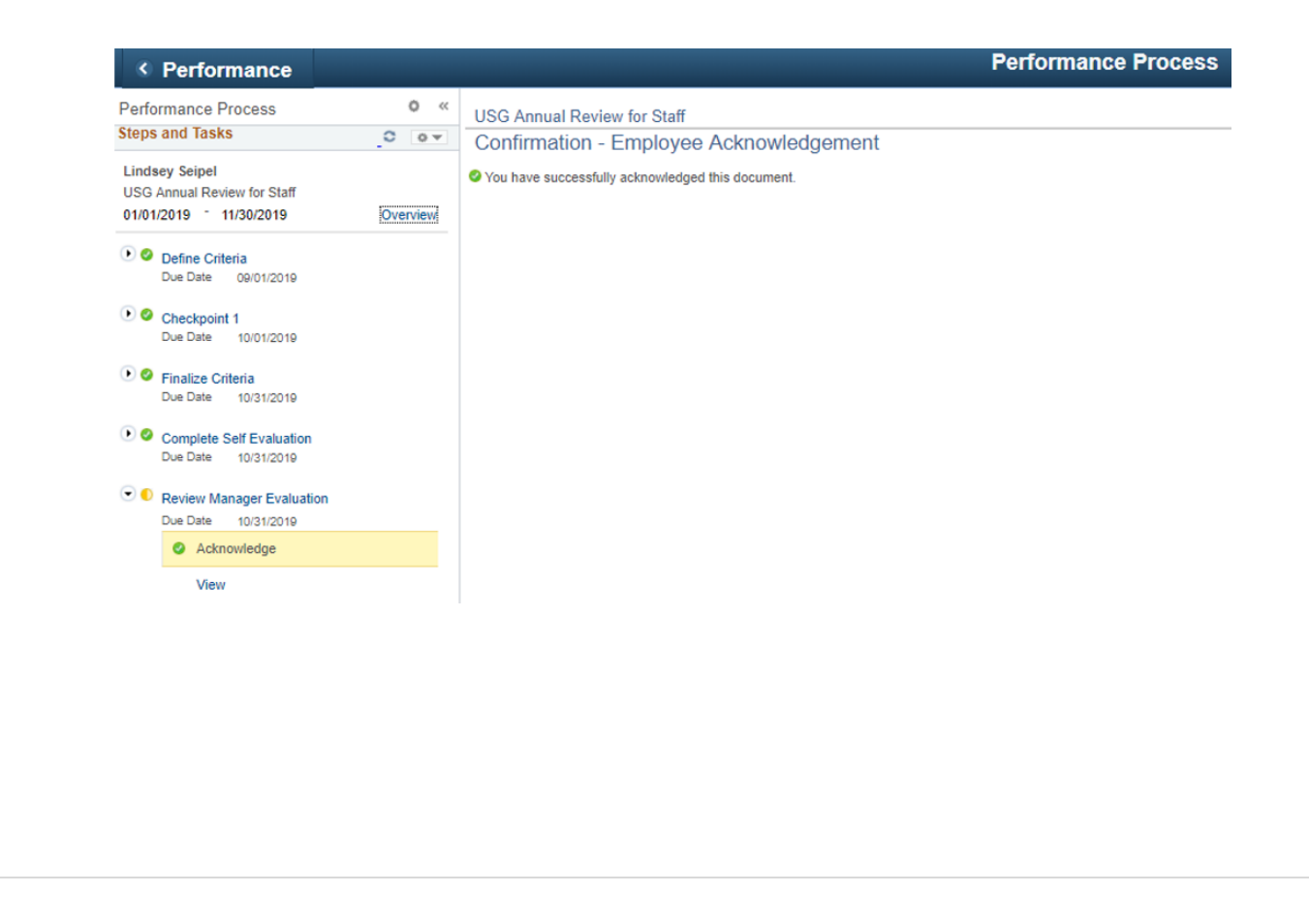